# Módulo de Contratos

Manual para Envio de Notas e Planilha de Dados de Serviços Terceirizados.

> Secretaria de Estado da Administração Secretaria de Estado da Fazenda

### MANUAL PARA ENVIO DE NOTAS E PLANILHA DE DADOS DE SERVIÇOS TERCEIRIZADOS

Conforme previsto no edital de licitação, para envio dos dados dos terceirizados e da Nota Fiscal por meio do Portal de Fornecedores Web, seguem as orientações abaixo:

- Para cada Nota Fiscal dos serviços prestados deverá ser encaminhado os dados dos terceirizados que compõem a Nota. No Anexo 1 está o modelo da tabela que pode ser preenchida diretamente no Portal de Fornecedores ou enviada por meio de upload, na extensão cvs. No Anexo 2 encontram-se os códigos que devem ser utilizados no campo "CD\_POSTOSERVICO".
- Acessar o endereço: http://sigefweb.sef.sc.gov.br e no ambiente Fornecedores clicar em "Acessar".
- **Informar CPF e senha. Caso não tenha acesso ainda, clique em "Criar Acesso".**

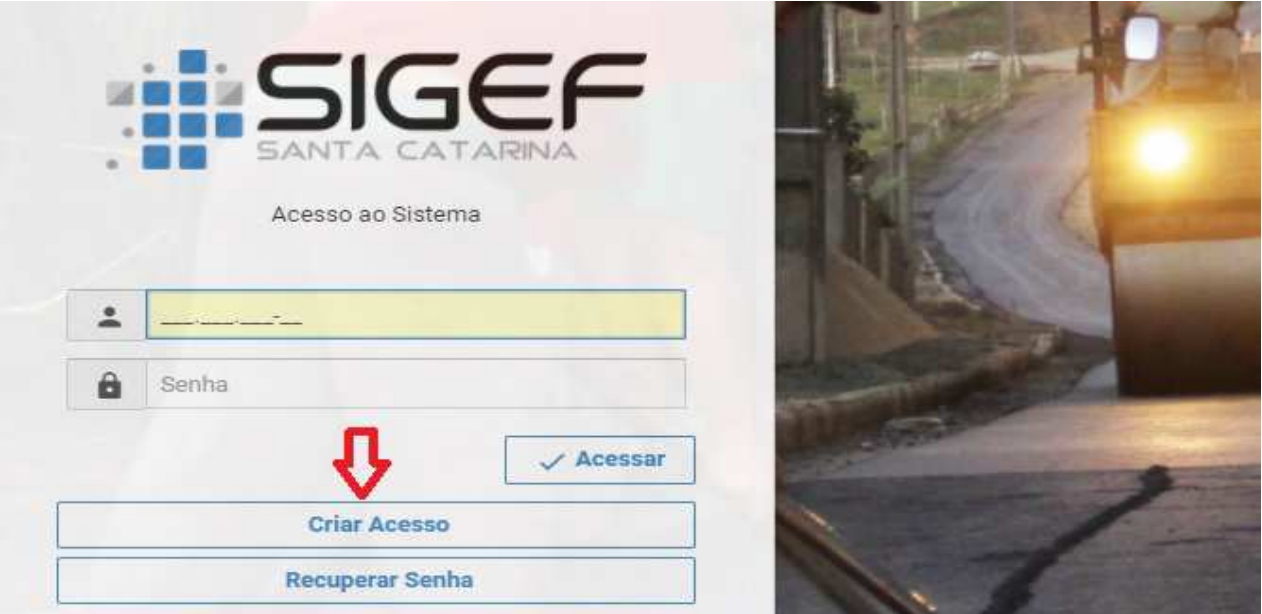

 Após informar CPF e senha e acessar, sistema exibirá a tela abaixo, nesta tela clique na opção "Fornecedores".

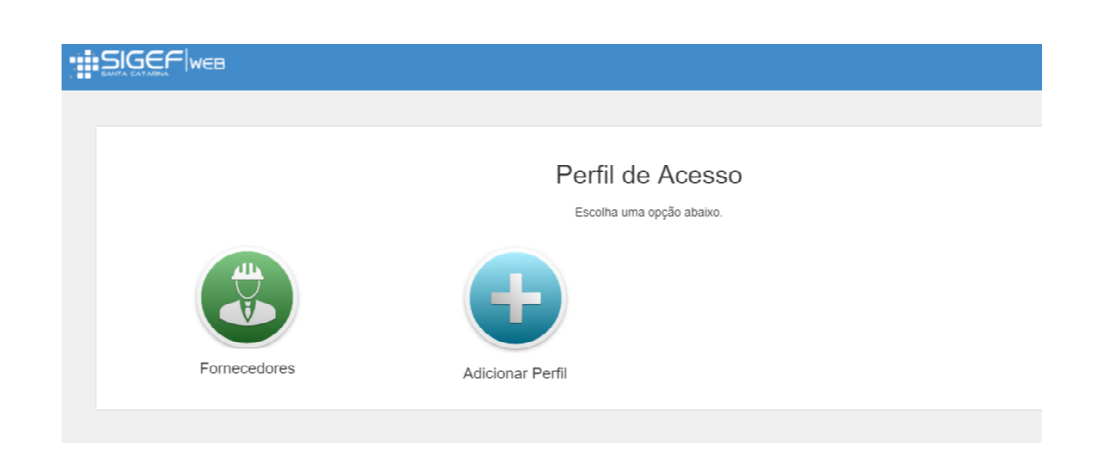

 Para cada CNPJ existe a necessidade de uma Chave de Acesso. Caso ainda não possua Chave de Acesso, clique em "Solicitar Chave":

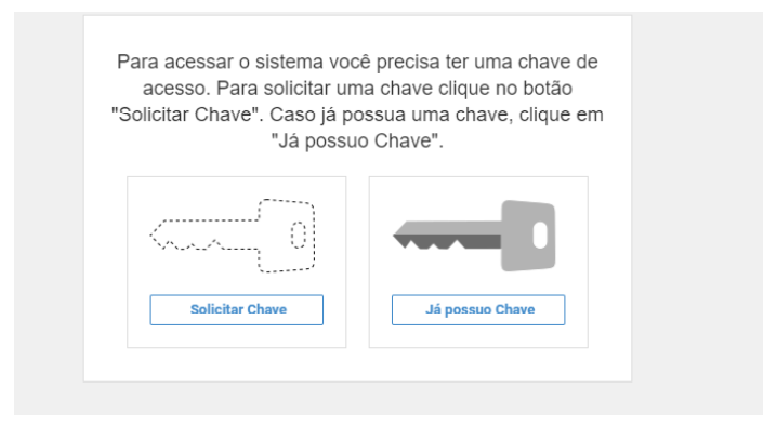

 O sistema exibirá a tela seguinte. Nesta tela preencha os dados solicitados e clique em "Enviar", o e-mail constante no campo "e-mail" é o que receberá a Chave de Acesso, após o atendimento da solicitação pela Secretaria de Estado da Administração (prazo de até 1 dia útil).

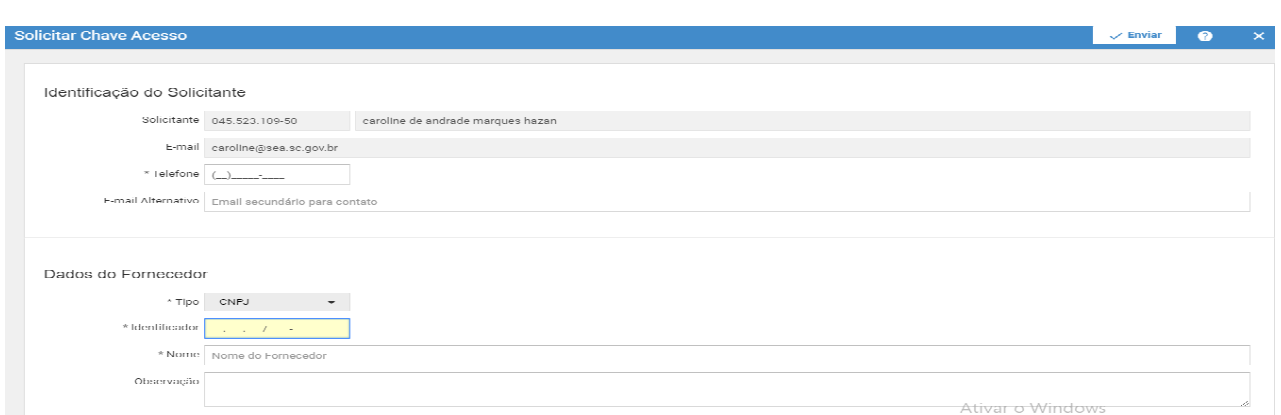

Caso tenha a Chave de Acesso, clique na opção "Já Possuo Chave".

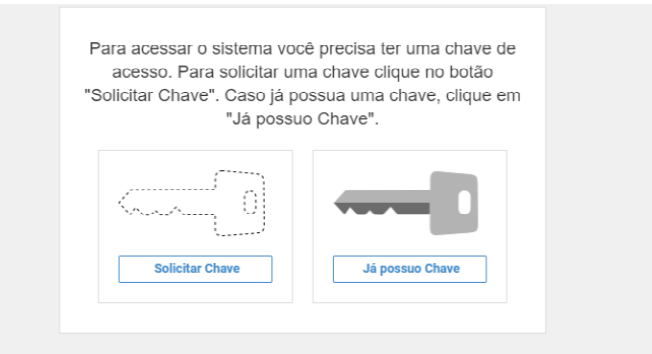

 O sistema exibirá a tela Adicionar Vínculo ao Fornecedor. Informe a Chave de Acesso recebida por e-mail e clique em "Validar". Preencha os campos "Cargo" e "Telefone", informando o cargo e o telefone do usuário na empresa referente a esta chave de acesso a qual está se vinculando. Por fim, clique em "Salvar".

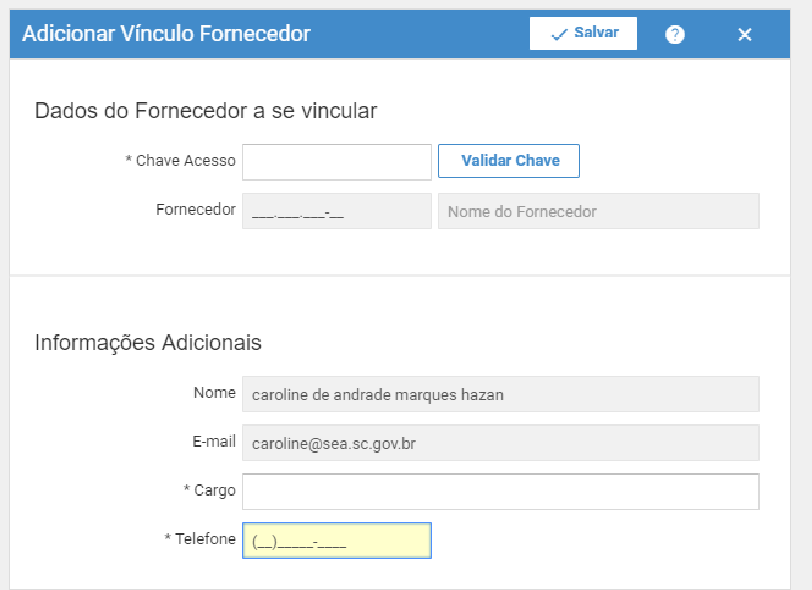

 Depois de cadastrado o Vinculo ao Fornecedor, é possível enviar a nota e os dados dos terceirizados. Para tanto, na tela a seguir clique na opção "Enviar Documento".

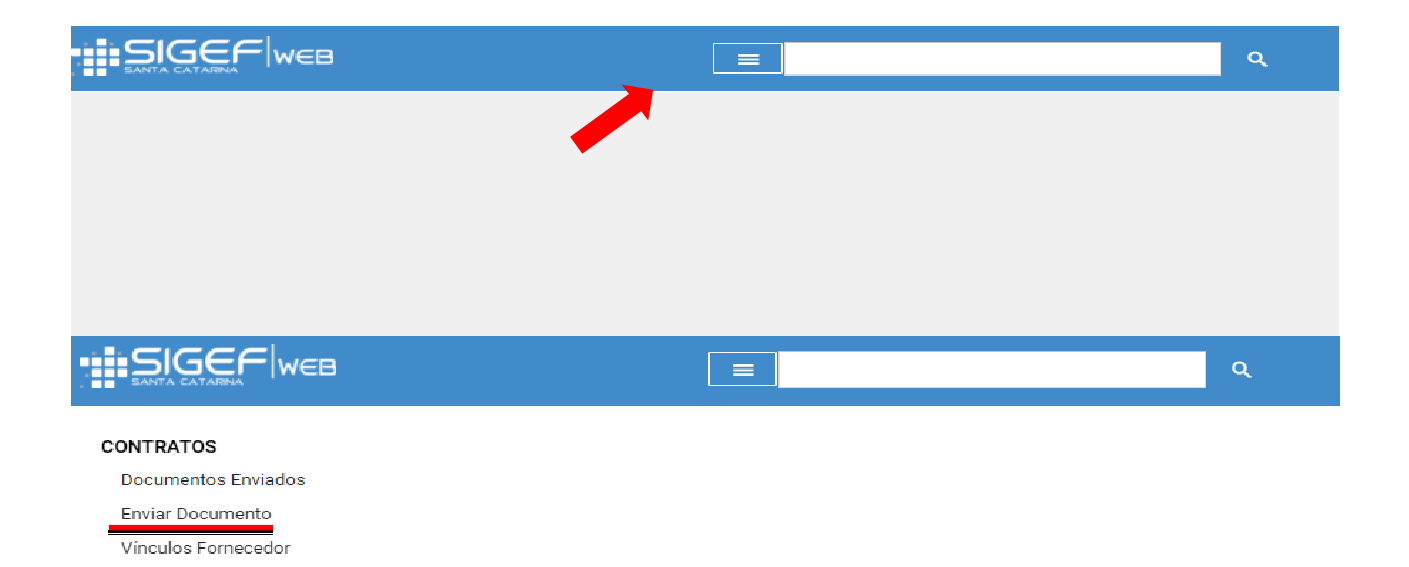

O sistema exibirá a tela Enviar Documento.

Adicionar Vínculo Fornecedor Solicitar Chave Acesso

**Informe o nº da Nota Fiscal no campo "Nº Documento NF", anexe a NF no campo Arquivo** Documento NF através do botão "Anexar", informe os campos "Valor" e "Data de Emissão" da NF.

- Na parte de Detalhamento dos Serviços Terceirizados, clique no botão "Importar" para realizar o upload de uma planilha extensão cvs, esta deve estar em conformidade com o modelo constante nos botões "Template" e "Modelo", sendo que a coluna CD\_POSTOSERVICO deve seguir os códigos demonstrados no Anexo 2 deste documento.
- É possível inserir o Detalhamento dos Serviços Terceirizados manualmente, utilizando o botão Adicionar.

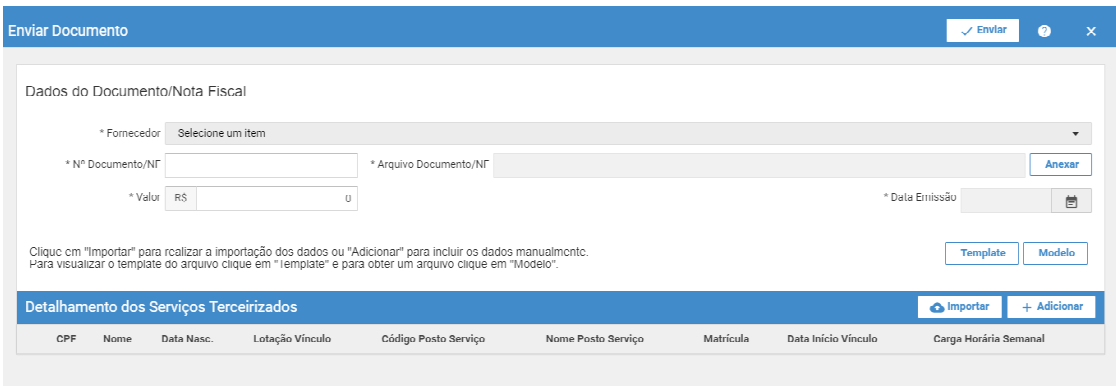

 Após o preenchimento clique no botão "Enviar". Para visualizar os documentos enviados na tela a seguir selecione a opção "Documentos Enviados".

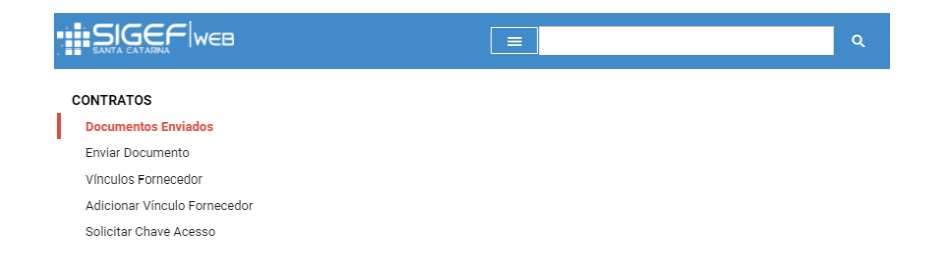

 Os documentos enviados serão validados pelo órgão contratante no momento da Certificação, sendo assim, permanece o envio físico da Nota Fiscal para o órgão contratante.

# ANEXO 1– PLANILHA PADRÃO PARA ENVIO DOS DADOS DE SERVIÇOS TERCEIRIZADOS

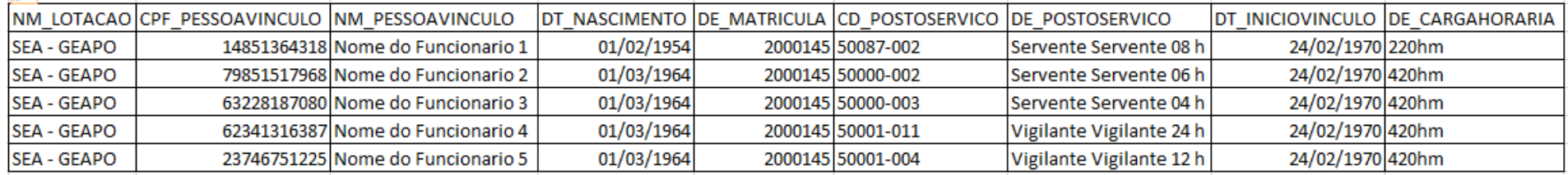

Secretaria de Estado da Administração

Secretaria de Estado da Fazenda

## ANEXO 2 – CÓDIGOS PARA O CAMPO "CD\_POSTOSERVICO" DA TABELA PADRÃO

#### CD\_POSTOSERVICODE\_POSTOSERVICO

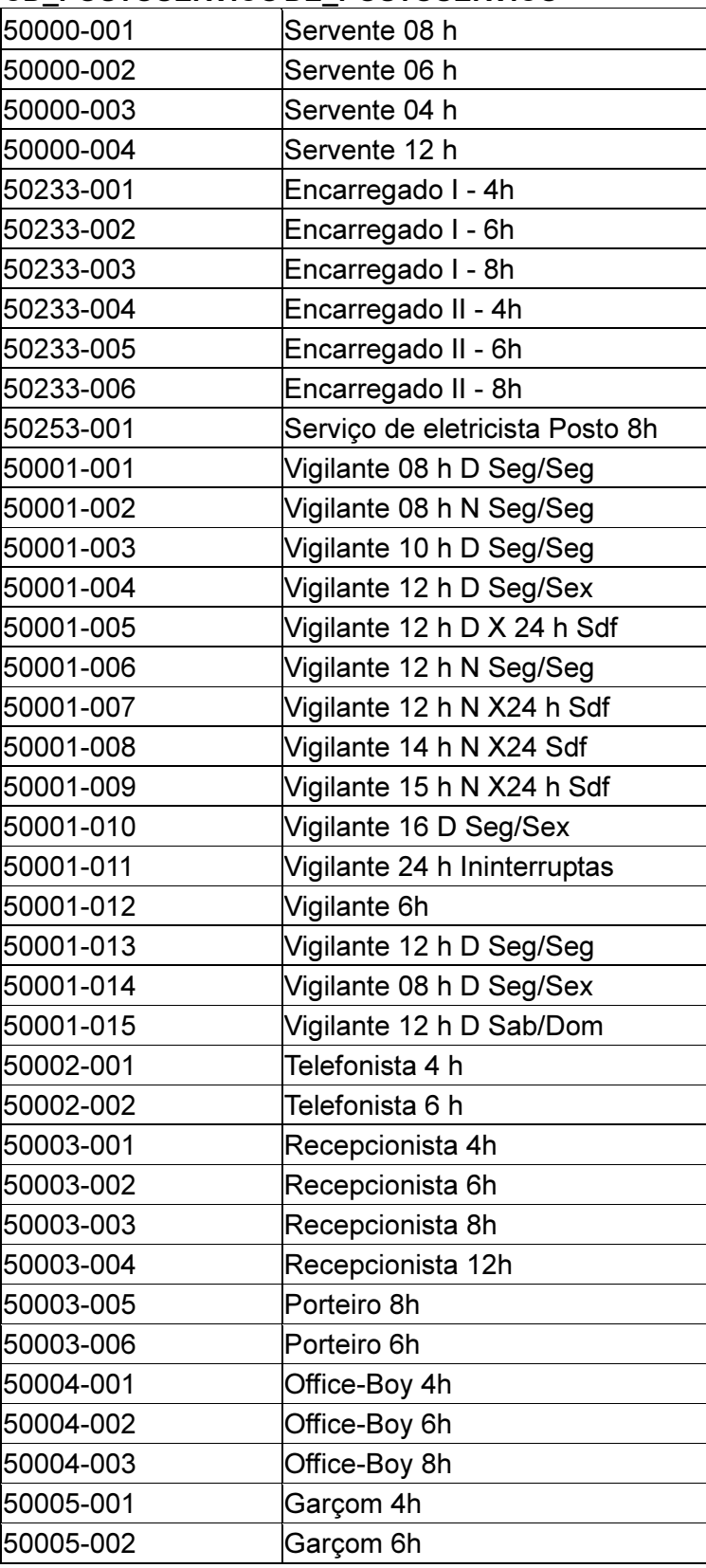

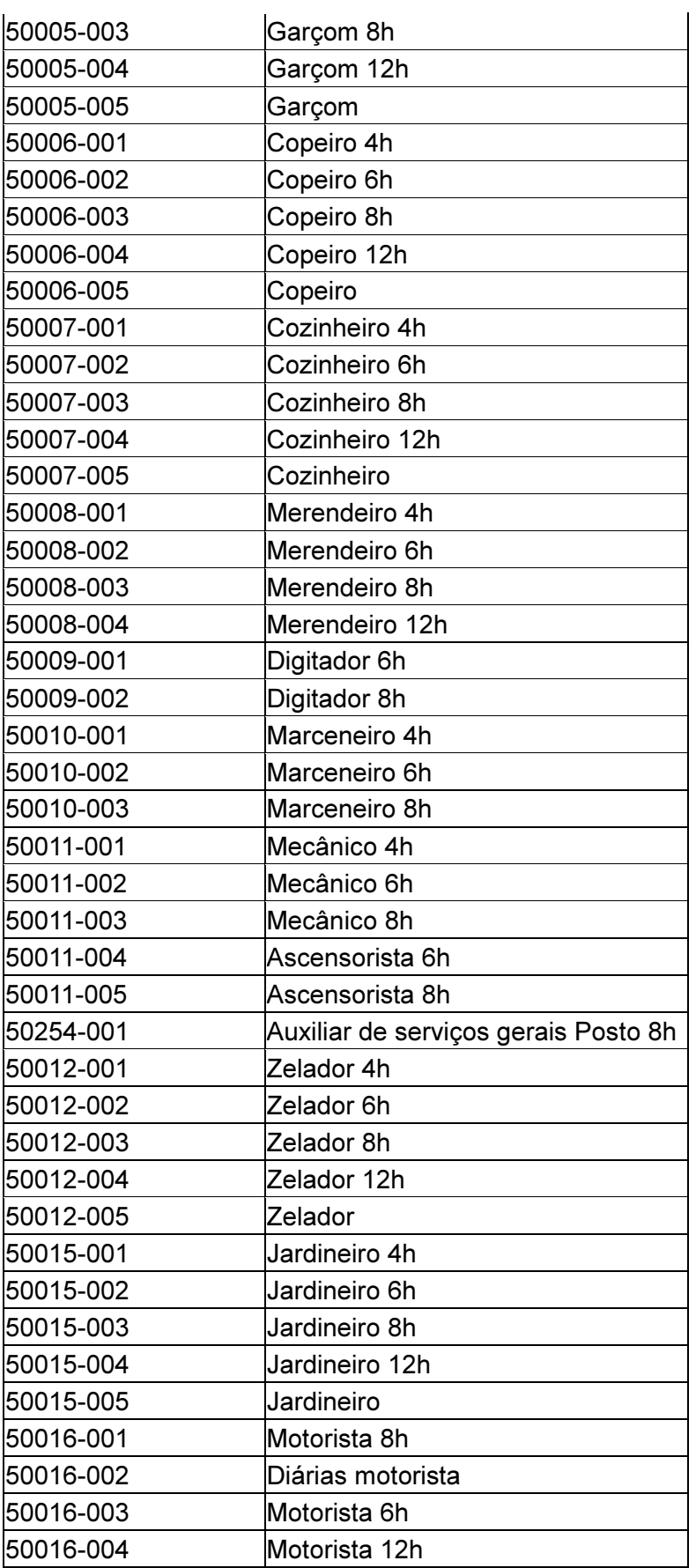

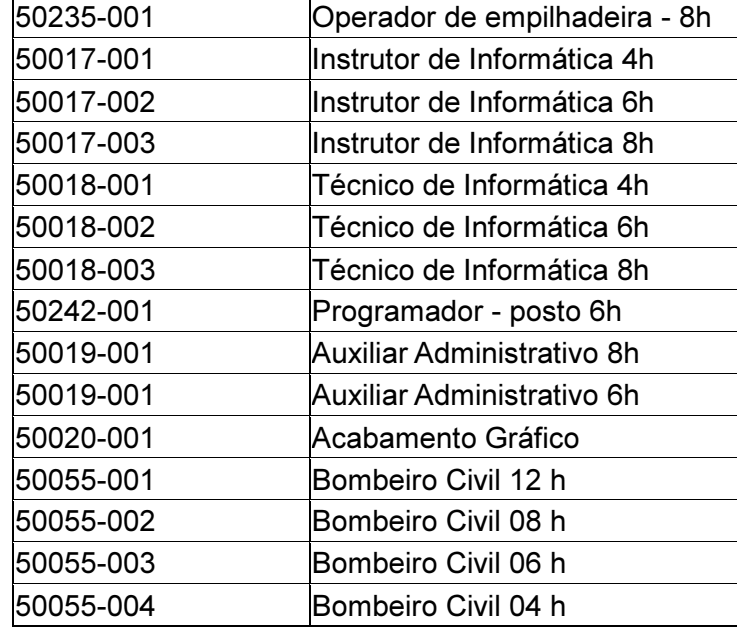

## Suporte

Gerência de Contratos – Secretaria de Estado da Administração E-mail: portalfornecedores@sea.sc.gov.br Telefone: (48) 3665-1708/1822/1727